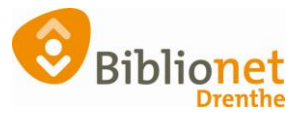

# Kas in Wise: inkomsten-uitgaven-opmaken [feb. 2023]

## **Kashandelingen in Wise - Frontoffice**

Uitgangspunt is dat elke dag start met in de kas: € **50.00** In de kluis blijven de afgestorte bedragen, totdat je naar de bank gaat afstorten

Het afstort bedrag kun je gebruiken om je kluis/kas geld weer aan te vullen als je via de kas meer geld hebt uitgegeven dan er is binnengekomen.

#### **Boeken van uitgaven/ (of inkomsten) in de kas:**

Voorbeeld uitgave: Ga naar Financieel en kies: invoeren overige uitgaven.

Mise Client [Biblionet Drenthe Testomgeving ] - Rolde - 9456 : 03-07-2020 |

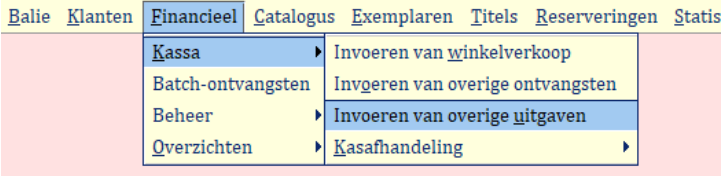

Dubbelklik op de regel waar je een bedrag voor wilt boeken:

In het voorbeeld: code 120 huish. Artikelen ed. vul de omschrijving + het bedrag in en klik op OK

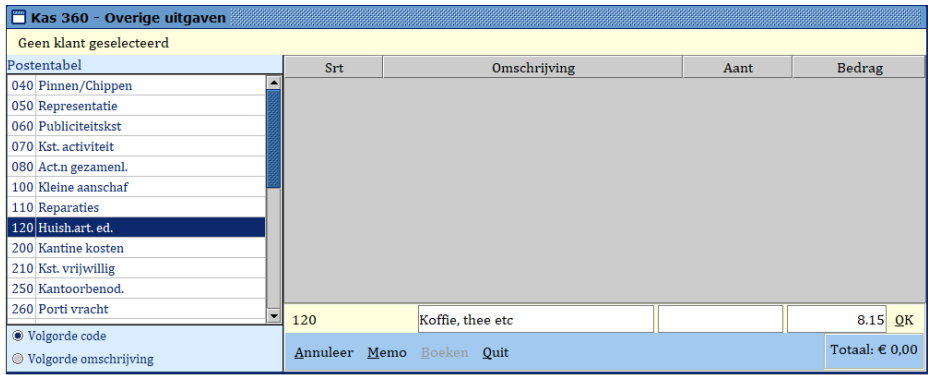

Je kunt nu nog een uitgave noteren of klikken op boeken:

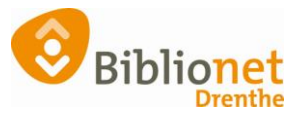

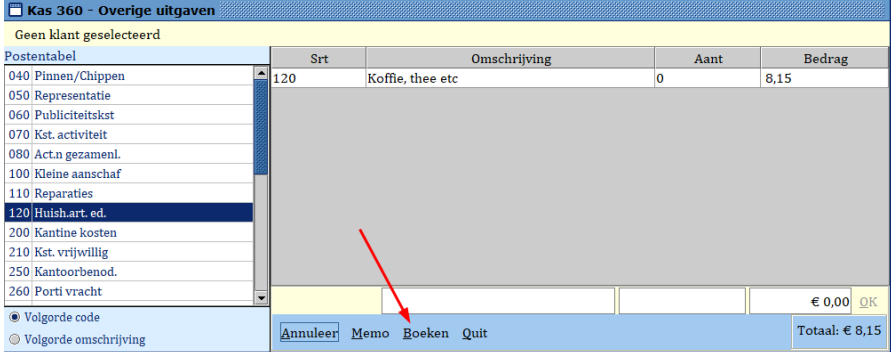

Bij de vraag weet je het zeker **= ok** en ook bij onderstaand scherm **ok**

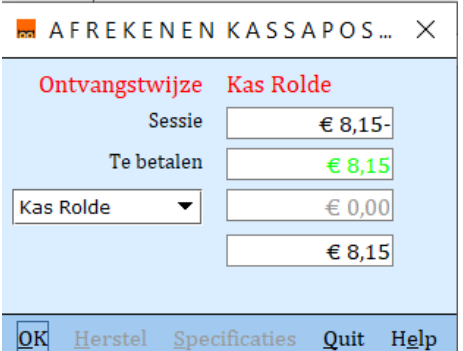

Bonnetjes bewaren in een map op volgorde van datum.

**Kas opmaken na elke uitleen dag alleen als er contant geld bijgekomen- of uitgegaan is.**

Ga naar: Financieel – kasafhandeling - kastelling

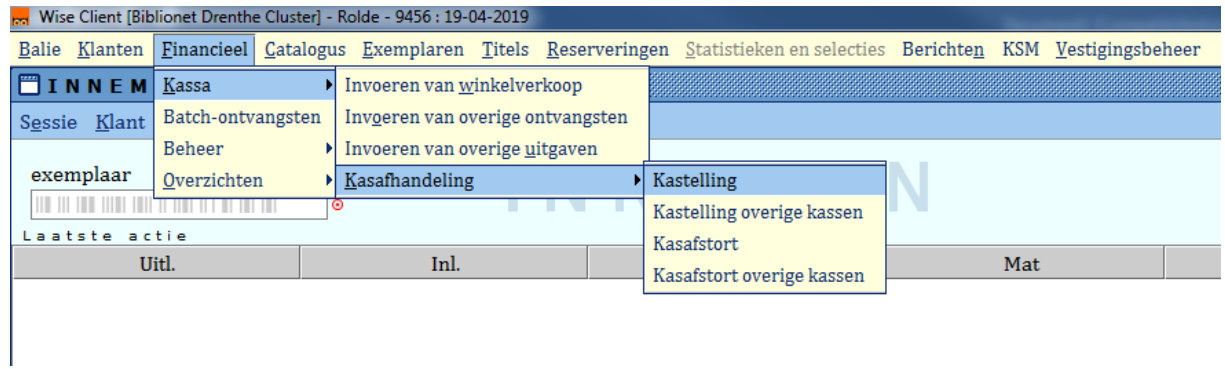

Vul het getelde bedrag in en klik op rapportage.

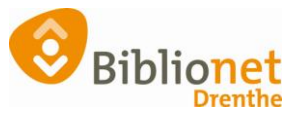

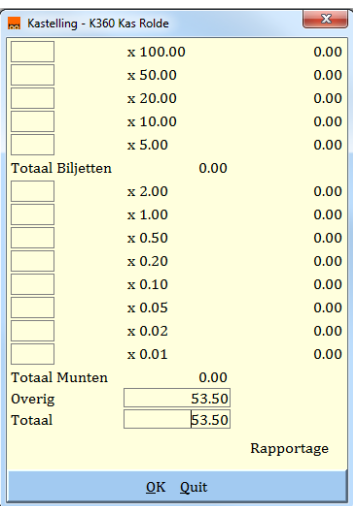

In het voorbeeld hieronder is te zien dat er € 3.50 in de "afdracht zak/kas" in de kluis moet zodat het startbedrag voor de volgende dag weer € 50.00 is.

Of andersom: Bij een min bedrag haal je geld uit de afdracht zak en dat doe je weer in de kas.

| х<br>Afhandelen                |               |                      |
|--------------------------------|---------------|----------------------|
| Datum (tot heden)              | 19 april 2019 | Tel                  |
| Zojuist geteld                 | 153.50        |                      |
| Begin saldo bovenstaande datum | 150.00        |                      |
| Geboekt-kas Kas Rolde          | 3.50          |                      |
| Via alternatieve betaalwijzen  | 0.00          |                      |
| Reeds afgestort kas            | 0.00          |                      |
| Reeds geboekt kasverschil      | 0.00          |                      |
| Geconstateerd kasverschil      | 0.00          |                      |
| Afstorting kas                 | 3.50          | (Zal worden geboekt) |
| Dagboek correctie              |               |                      |
| Quit<br>OK                     |               |                      |

Bij een min bedrag zien je: bijstorten in kas vervolgens kies je Ja

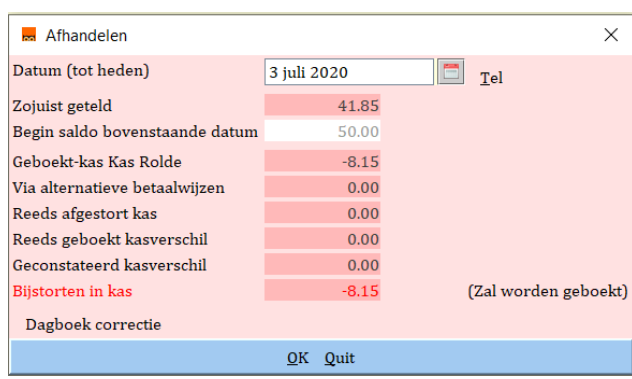

Bovenstaande scherm staat er nog = nu OK

Tenslotte initialen invullen + ok.

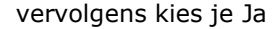

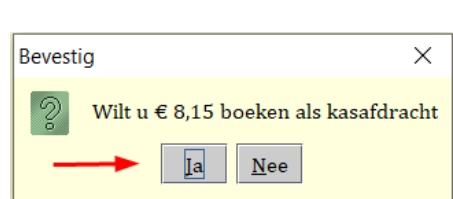

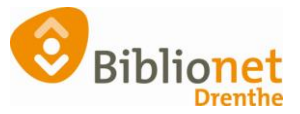

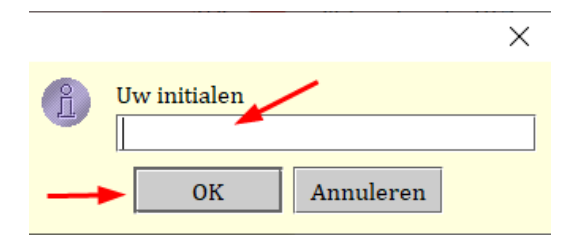

Kies je juiste printer en je krijgt een overzicht..

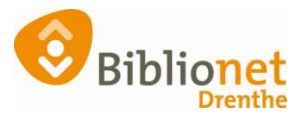

 $\mathbf{x}$ 

### **Kas opmaken zonder te tellen:**

1

**Totaal Munter**  $\begin{array}{|c|} \hline \text{Overig} \\ \hline \text{Total} \end{array}$ 

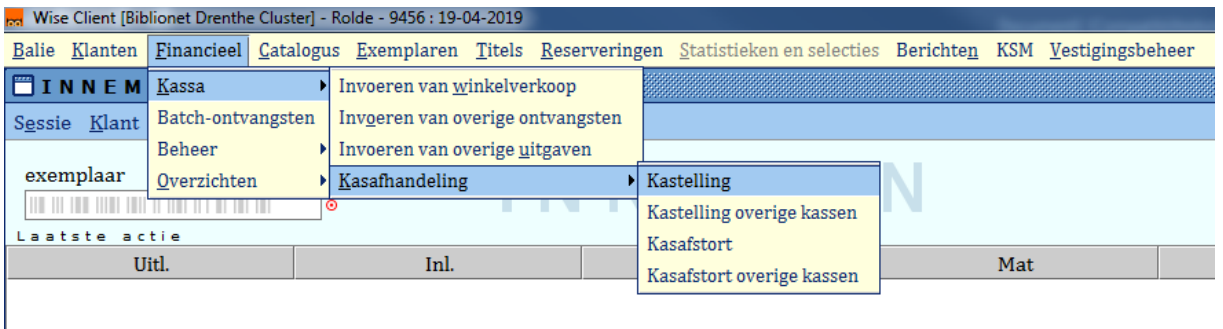

#### Klik op rapportage **zonder** een bedrag in te vullen.

Ÿ

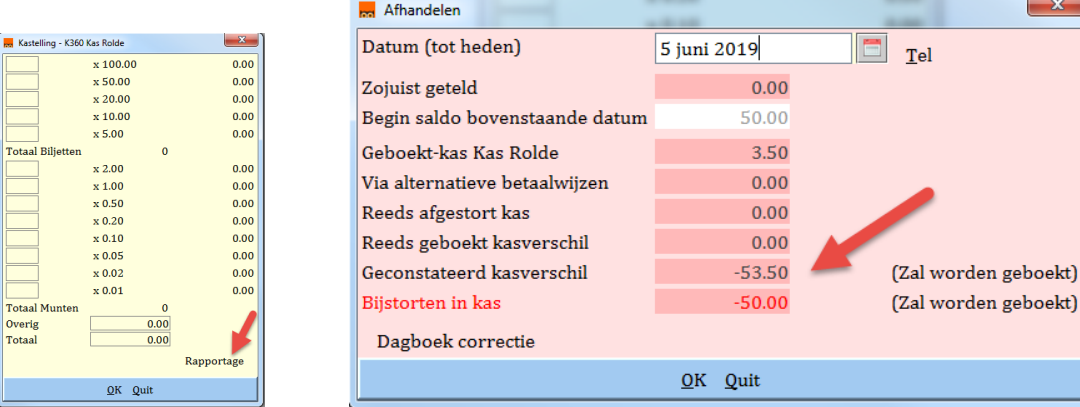

Zie het bedrag bij geconstateerd kas verschil = € 53.50 en klik op **Quit**

Vul nu het geconstateerde kasverschil in en klik weer op rapportage zie daar het af te storten bedrag.

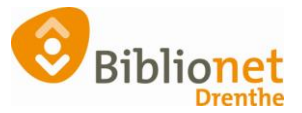

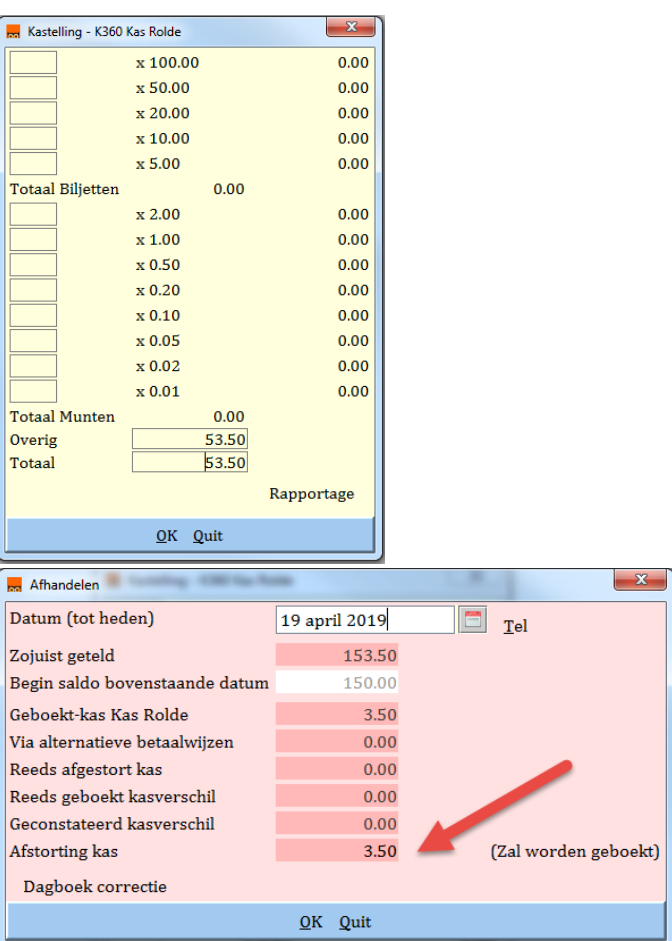

Tel wel standaard 1x per week de kas om "grote" kasverschillen te voorkomen.

N.B. Als er een afdracht naar de bank gebracht wordt, **niet boeken in Bicat**.

Stortingsbewijs scannen en versturen naar de afdeling financiën en het origineel via de blauwe correspondentiemap naar de afd. financiën sturen. Je kunt een overzicht van de kasdetails maken over een bepaalde periode:

Kies bijvoorbeeld de datum na de laatste keer dat er geld gestort is bij de bank tot "gisteren" zodat je kunt zien hoeveel geld er in de afstort kas zit.

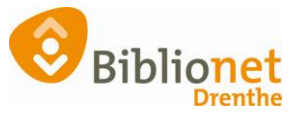

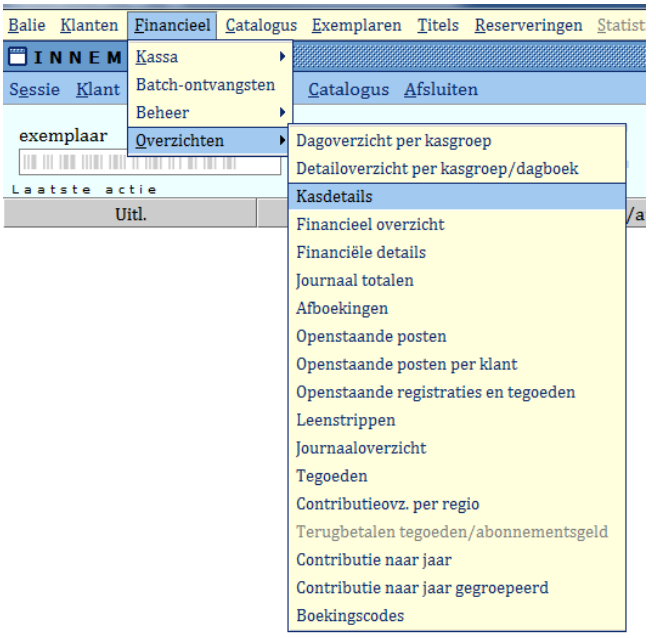

Zie hieronder een voorbeeld voor gegevens die ingevuld moeten worden. Let op! Elke bibliotheek heeft een **eigen kasnummer.**

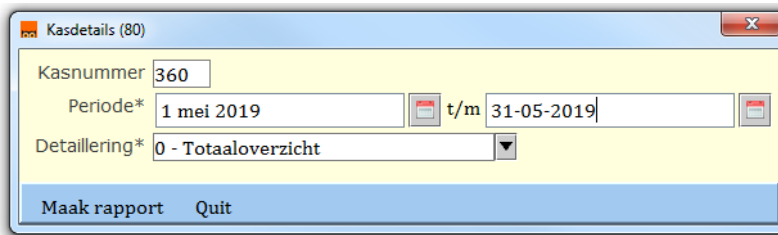

Na het klikken op - maak rapport - krijg je onderstand overzicht:

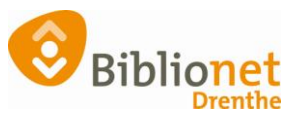

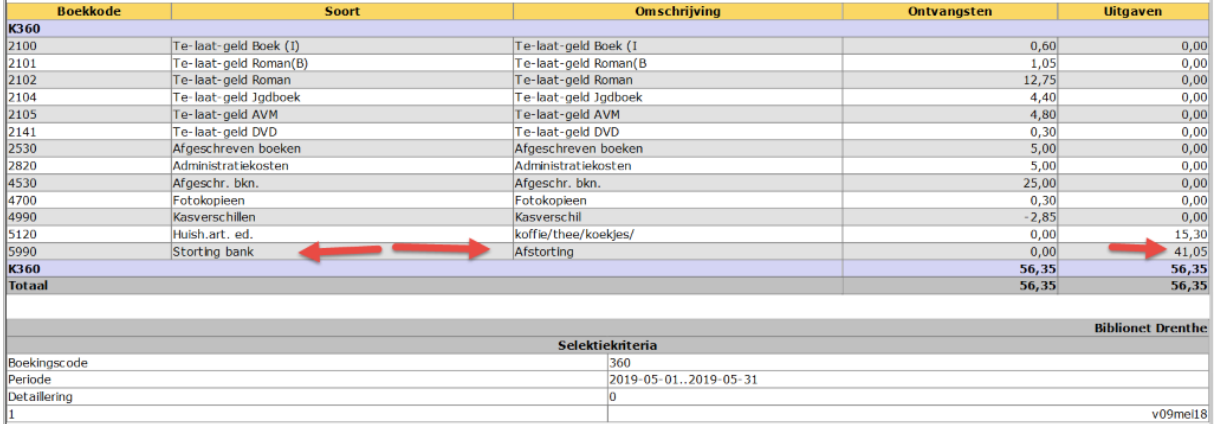

Onderaan bovenstaand overzicht zie je bij: storting bank - afstorting, het totale afdracht bedrag.

### **Maandverantwoording.**

In de eerste week van de nieuwe maand vul je de maandverantwoording in. Dit formulier is te vinden via intranet – Financiën – Formulieren financiële administratie.